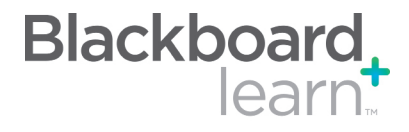

#### Action Bar

3

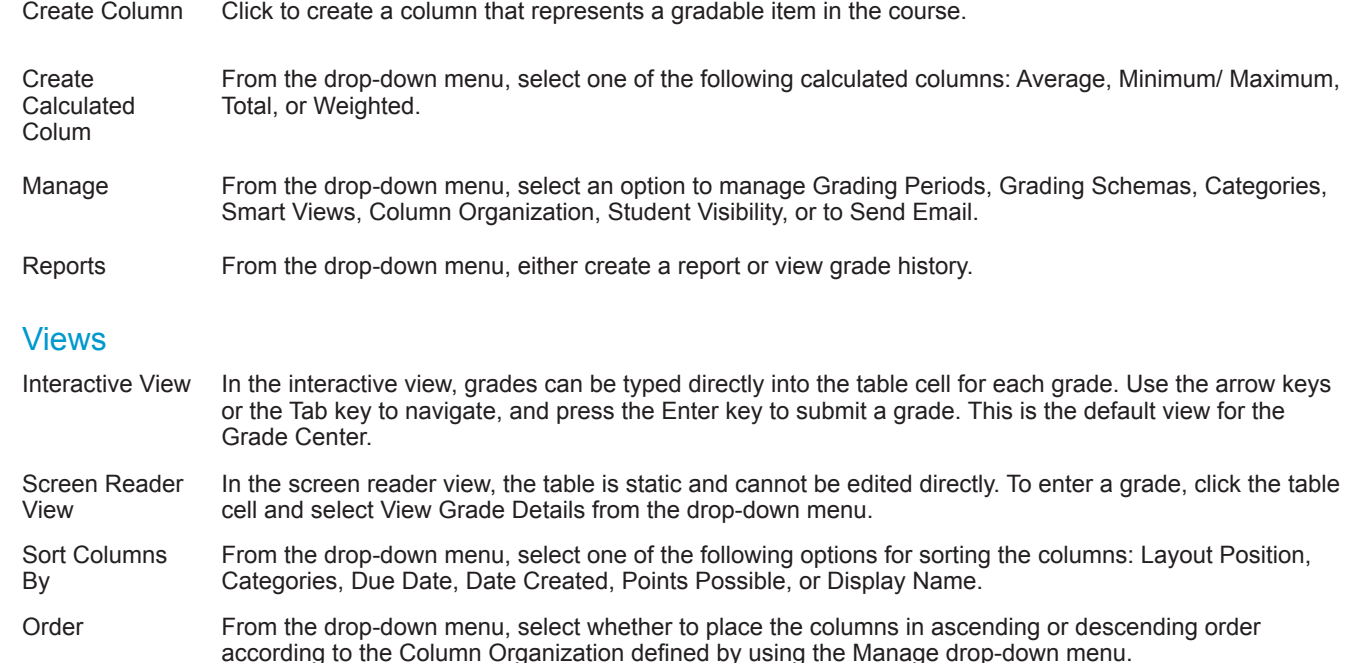

Grade Center: Full Grade Center<sup>[3]</sup> **OX** In the Screen Reader mode, the table is static and grades may be entered on the Grade Details page accessed by selecting the table cell for the grade. In the interactive mode of the Grade Center, grades can be typed directly in the cells. Use the arrow keys or the tab key to navigate through the Grade Center and the Enter key to submit a grade, More Help Create Column Create Calculated Column  $\ll$ Reports Manage  $\ll$ Filter | Discover Content Work Offline Sort Columns By: Layout Position  $\bigtimes$  Order: Ascending  $\bigtimes$  $\Rightarrow$  Move To Top Email  $\otimes$ Grade Information Bar Last Name  $\Box$  Akbar 20.00 20.00 Mina 20.00  $\Box$  Brown  $0.00$ Tony  $\Box$  Casper Chris  $0.00$  $\Box$  Dubois Alyssa  $0.00$  $\Box$  Farrell Andy  $0.00\,$  $\Box$  Freedman David  $0.00$ Gonzales Monica  $0.00$ **O** User Unavailable  $\Box$  Hernandez Juan  $0.00$ Column Not Visible to Users  $\Box$  Ibrahim Kamel  $0.00$  $\sqrt{\phantom{a}}$  Completed  $\Box$  Johnson Carl  $0.00$ Needs Grading  $\Box$  Johnson Diane  $0.00\,$  $\blacktriangleright$  Override Attempt in Progress  $\Box$  Katril Sunil  $0.00\,$ External Grade  $\Box$  Lopez Bruce  $0.00$ Grade Exempted for this User  $\hfill\Box\hfill\Box$  <br> Lucern Leo  $0.00$  $\boxed{I}$  Error MacDonald Lisa  $_{0.00}$ ////Not Participating Selected Rows: 0  $\overline{\left( \right)}$  $\Rightarrow$  Move To Top Email  $\leq$ Icon Legend Edit Rows Displayed

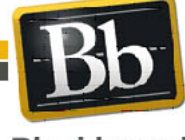

Blackboard and the Blackboard logo are registered<br>trademarks of Blackboard Inc. Copyright © 2010. Blackboard Inc. All rights reserved. trademarks of Blackboard Inc.

1

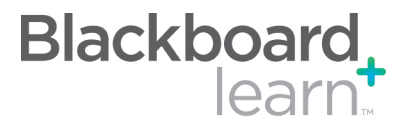

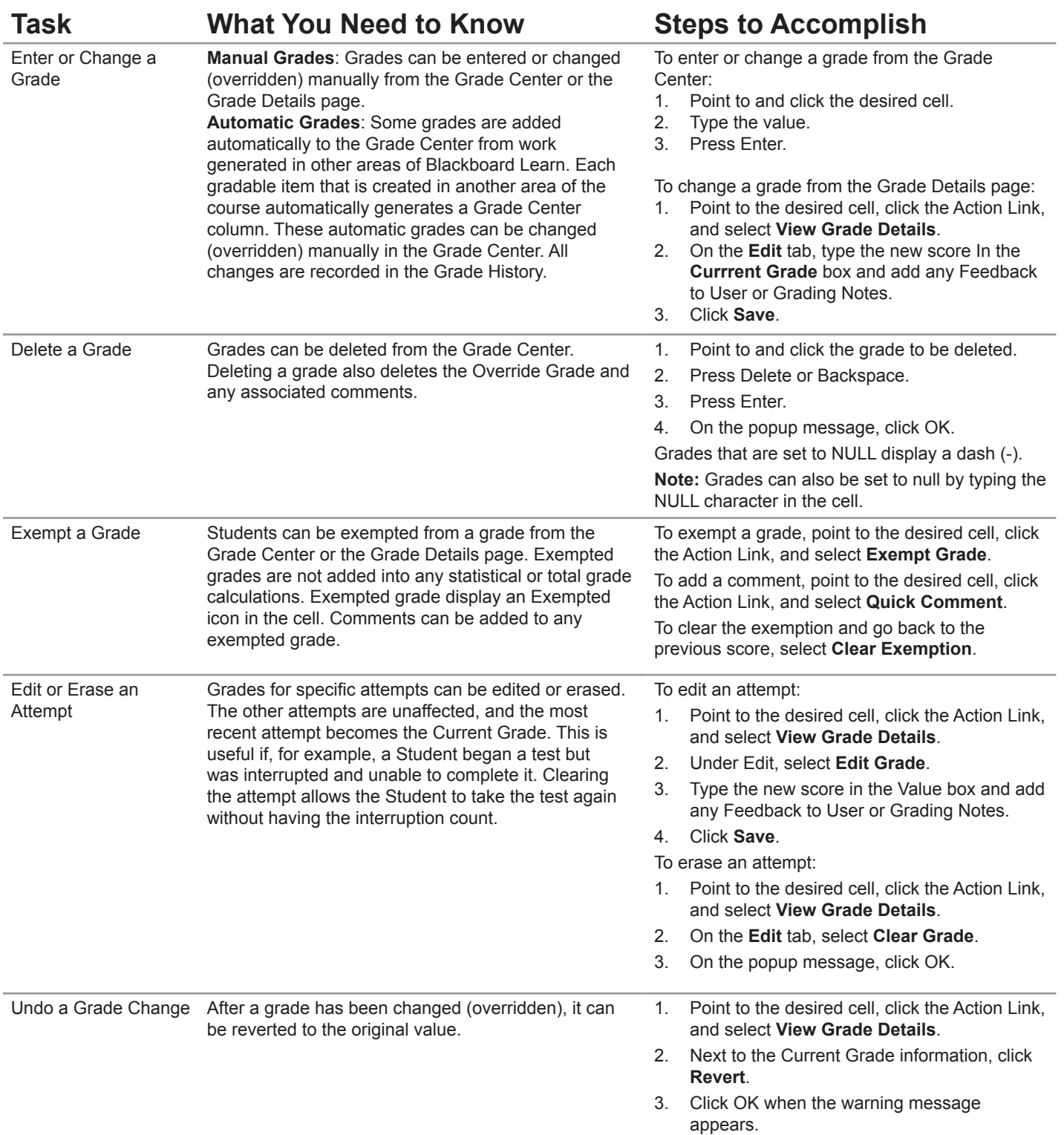

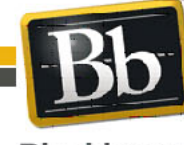

Copyright © 2010. Blackboard Inc. All rights reserved. Blackboard and the Blackboard logo are registered trademarks of Blackboard Inc.

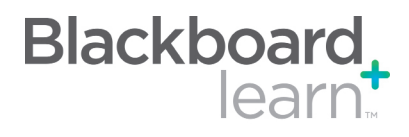

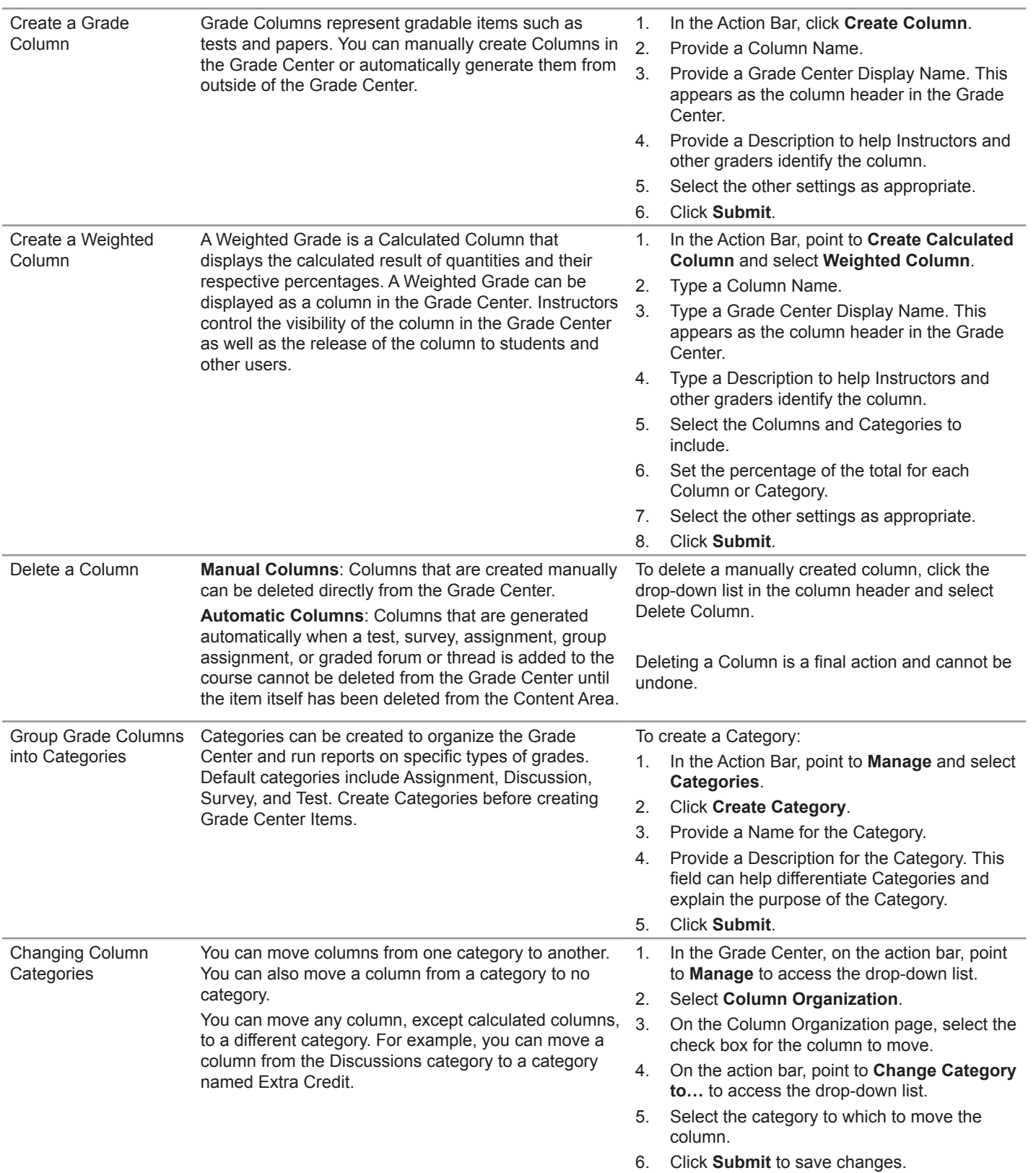

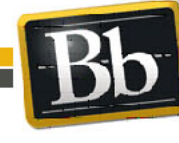

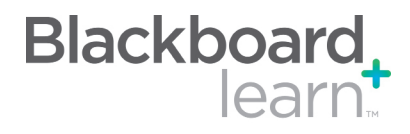

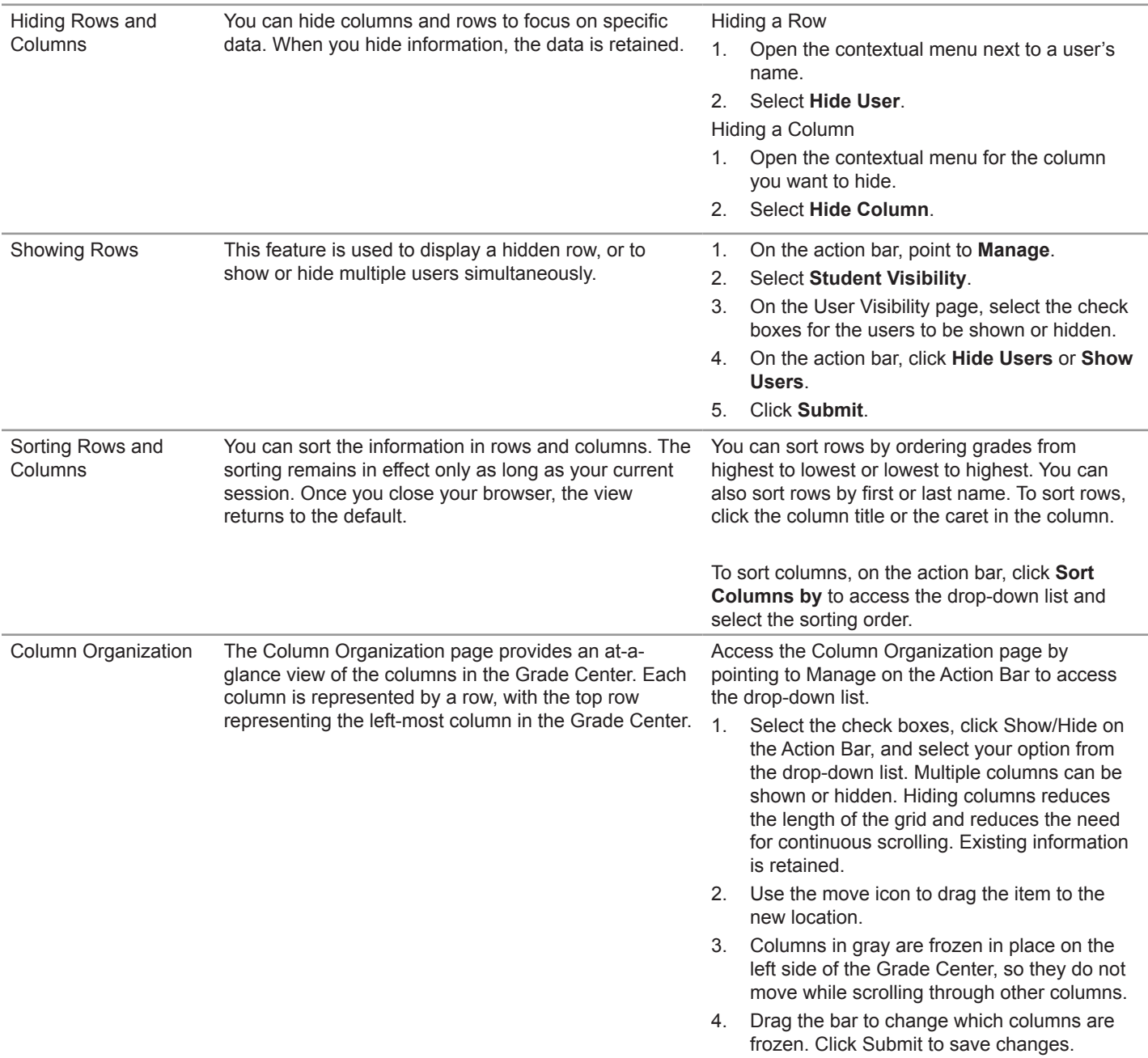

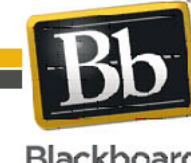

Blackboard and the Blackboard logo are registered<br>trademarks of Blackboard Inc. Copyright © 2010. Blackboard Inc. All rights reserved. trademarks of Blackboard Inc.

4

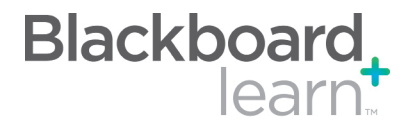

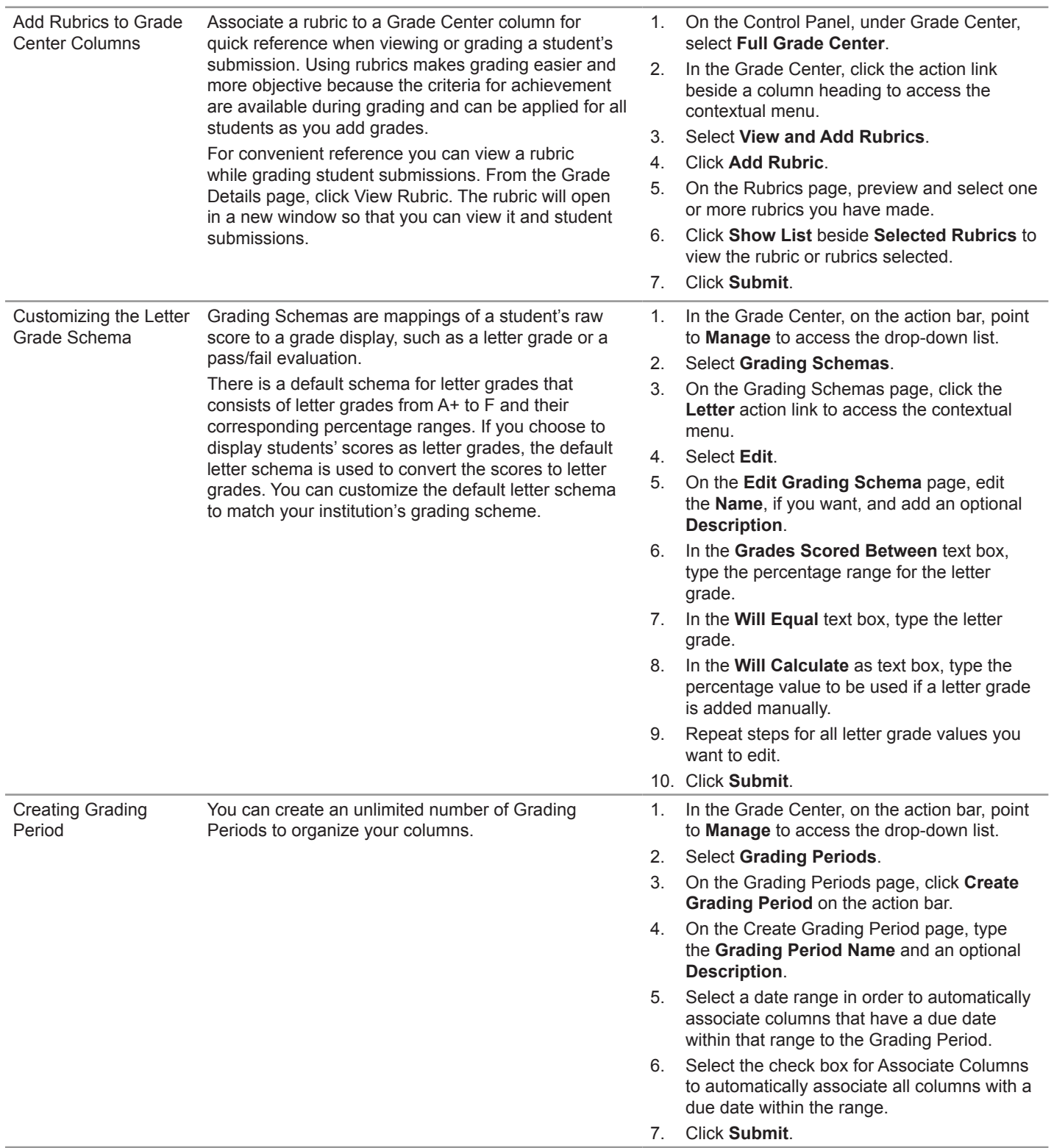

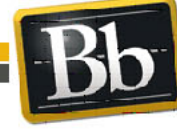

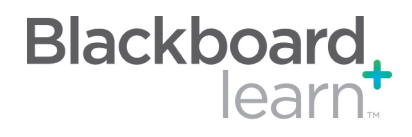

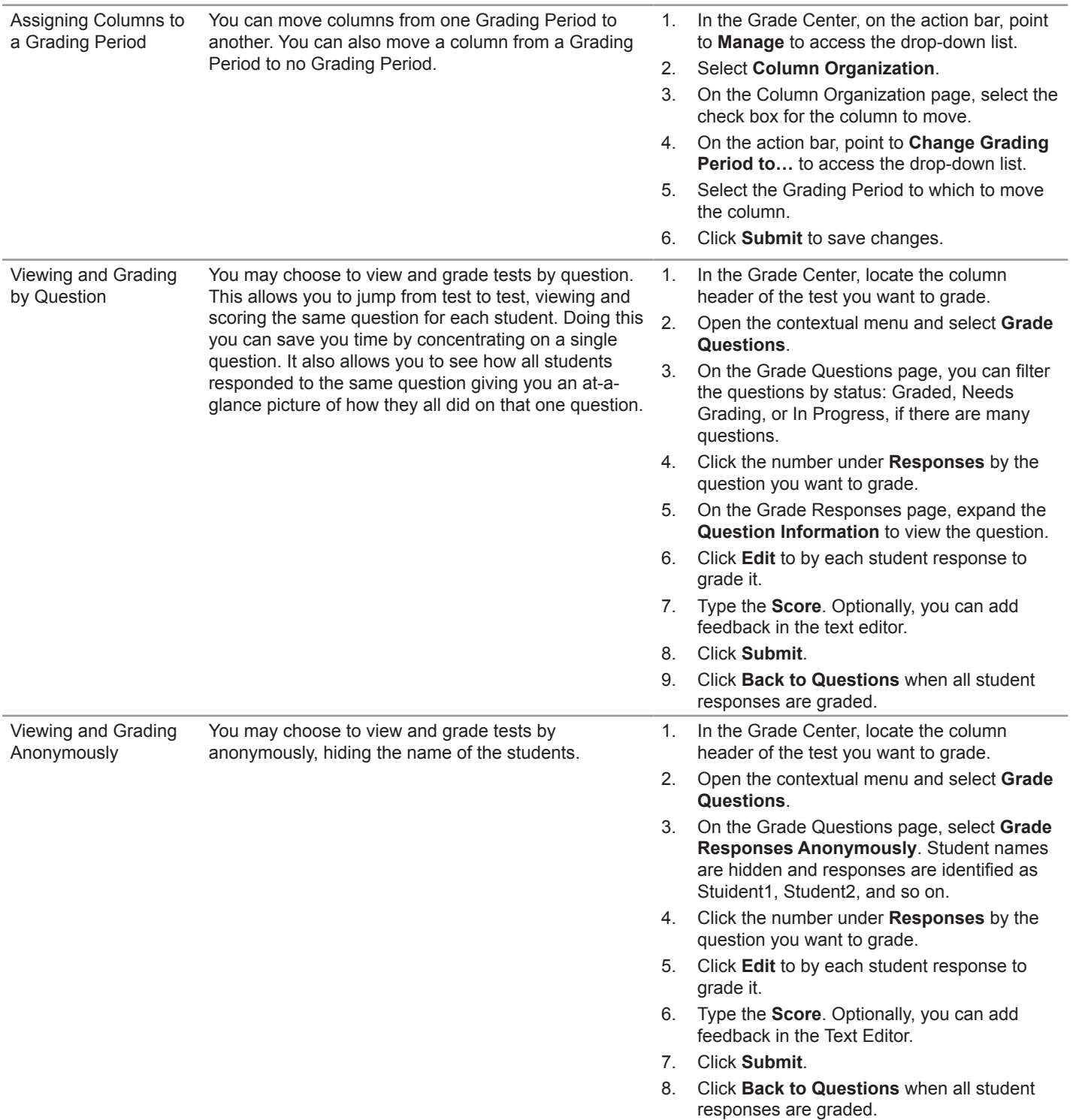

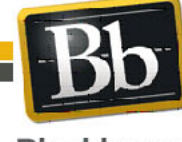

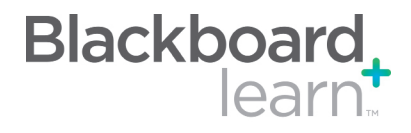

Creating Smart Views As you enter and view grades, you are automatically obtaining information on how students are performing in the course. You can tailor your view of student progress by creating Smart Views. A Smart View shows only the data that matches a set of criteria.

- 1. In the Grade Center, on the action bar, point to **Manage** to access the drop-down list.
- 2. Select **Smart Views**.
- 3. On the Smart Views page, click **Create Smart View**.
- 4. On the Create Smart View page, type the Name of the Smart View. This name appears in the Current View drop-down list under Smart Views. Optionally, type a Description.
- 5. Select the check box for **Add as Favorite** to add the Smart View to the Control Panel.
- 6. Select the **Type of View**.
- 7. Complete the Select Criteria section:
	- Under **User Criteria**, select the grade column.
	- Under **Condition**, select the criteria, such as Less than or Equal to.
	- In the **Value** text box, type the score or percentage against which the criteria and condition will be assessed.
- 8. Select the **Filter Results** from the drop-down list by selecting the columns to appear in the Smart View.
- 9. Click **Submit**. The list of Smart Views appears on the Smart Views page.

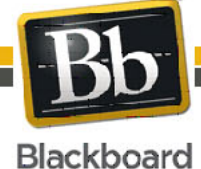

7

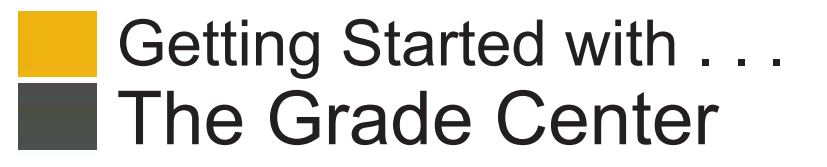

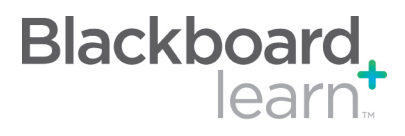

#### **Glossary**

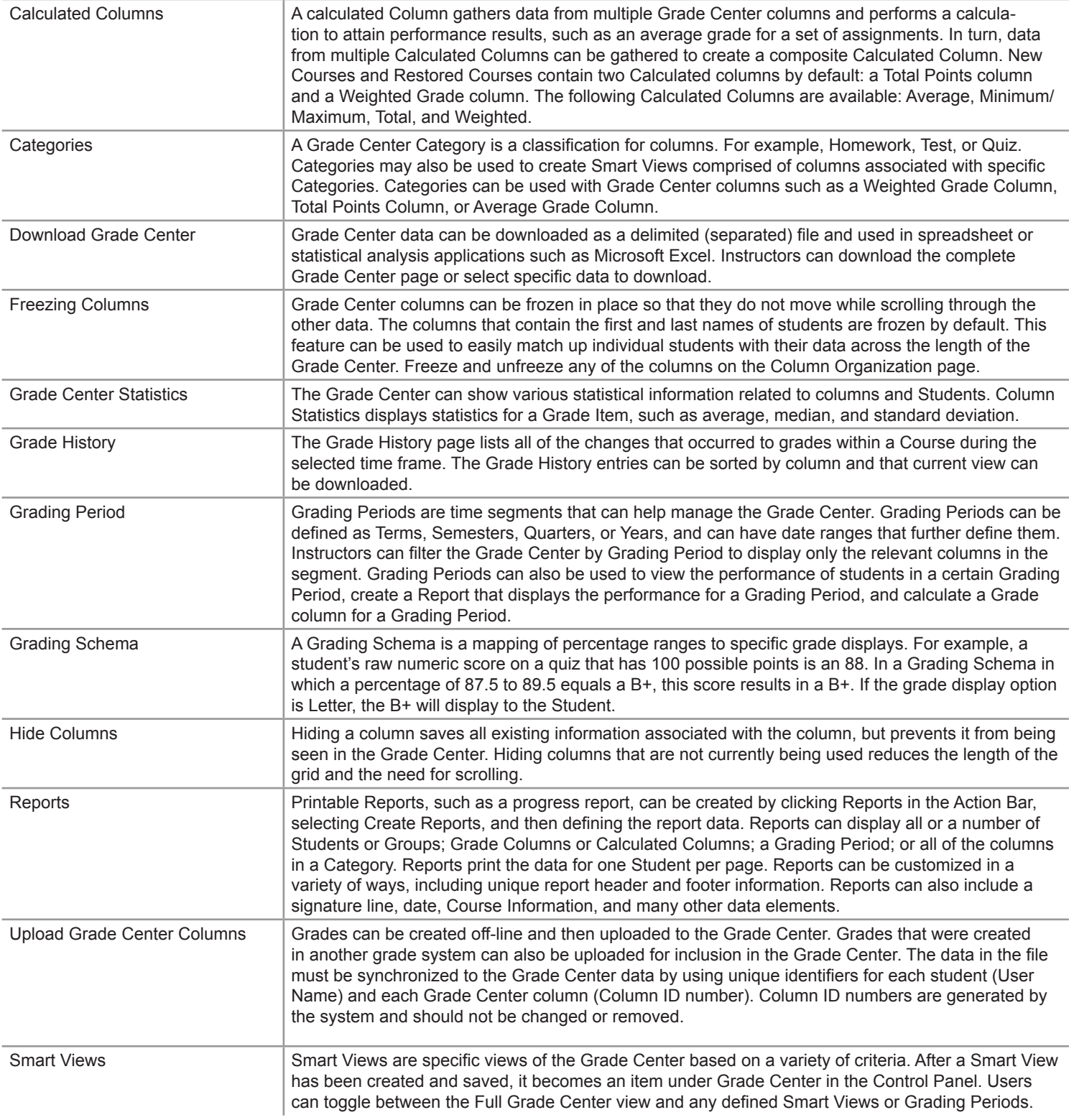

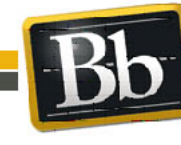